### **Inhalt**

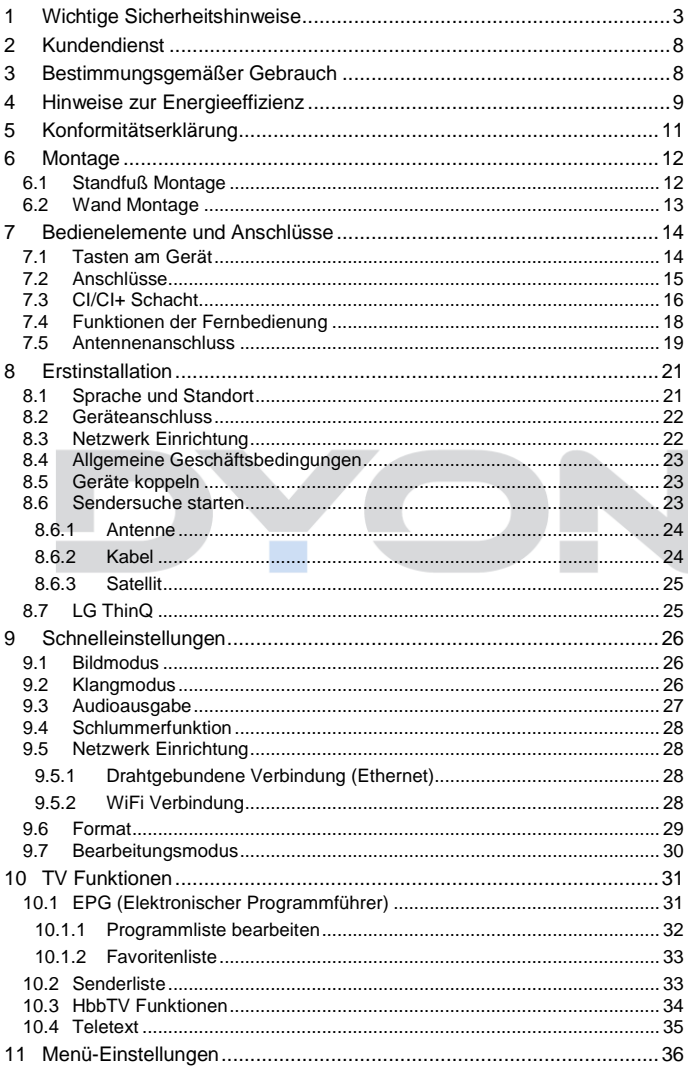

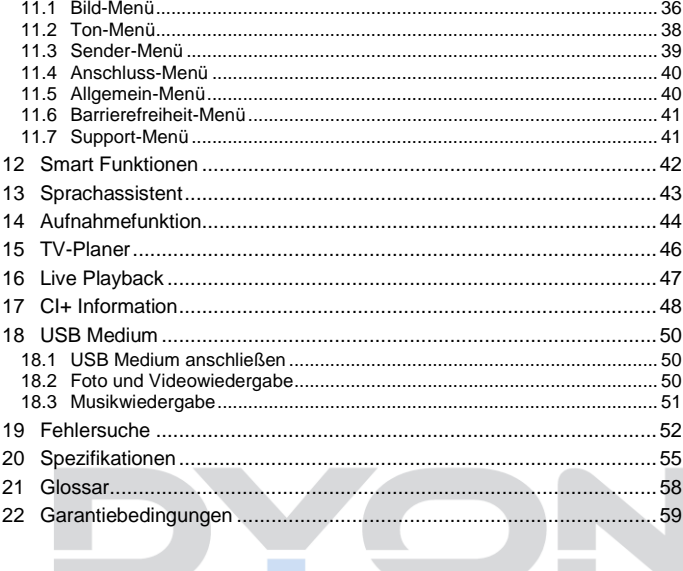

### <span id="page-2-0"></span>**1 Wichtige Sicherheitshinweise**

- 1) Lesen Sie diese Hinweise.
- 2) Beachten Sie diese Hinweise.
- 3) Beachten Sie alle Warnhinweise.
- 4) Befolgen Sie alle Hinweise.
- 5) Benutzen Sie das Gerät nicht in unmittelbarer Nähe von **Wasser**
- 6) Reinigen Sie das Gerät nur mit einem weichen Tuch.
- 7) Blockieren Sie nicht die Lüftungsöffnungen und installieren Sie das Gerät nur entsprechend der Bedienungsanleitung.
- 8) Installieren Sie das Gerät nicht in unmittelbarer Nähe von Wärmequellen, wie Heizkörpern, Heizgeräten, Herden oder sonstigen Geräten (einschließlich Verstärkern), die Wärme erzeugen.
- 9) Das Gerät muss an einer geerdeten Steckdose angeschlossen werden.
- 10) Schützen Sie das Netzkabel, damit nicht darauf getreten oder es eingeklemmt wird. Achten Sie insbesondere auf den Stecker und den Bereich, in welchem das Netzkabel aus dem Gerät kommt.
- 11) Benutzen Sie ausschließlich von Hersteller empfohlene Zubehörteile.
- 12) Ziehen Sie während eines Gewitters und bei längerer Nichtbenutzung bitte den Netzstecker.

- 13) Wenden Sie sich mit Wartungsarbeiten nur an einen autorisierten Kundendienst. Wenden Sie sich an einen Kundendienst, wenn das Gerät in irgendeiner Weise beschädigt wurde, wenn beispielsweise Netzkabel oder stecker beschädigt sind, Feuchtigkeit oder Fremdkörper in das Gerät eingedrungen sind, das Gerät Regen oder Feuchtigkeit ausgesetzt war, wenn das Gerät nicht richtig funktioniert oder heruntergefallen ist.
- 14) Das Gerät wird durch Ziehen des Netzsteckers vollständig vom Stromnetz getrennt. Die Steckdose muss während des Betriebes jederzeit frei zugänglich sein.
- 15) Blockieren Sie nicht die Lüftungsöffnungen mit Zeitungen, Tischtüchern, Gardinen usw.
- 16) Stellen Sie keine nackten Flammen (wie Kerzen) auf dem Gerät ab.
- 17) Entsorgen Sie Batterien stets umweltgerecht.
- 18) Das Gerät ist zur Benutzung in moderatem Klima ausgelegt.

#### **WARNHINWEIS**

Zur Vermeidung von Feuer und Stromschlag setzen Sie das Gerät bitte weder Regen noch Feuchtigkeit aus.

Setzen Sie die Batterien weder Hitze (direkte Sonneneinstrahlung) noch Feuer und dergleichen aus.

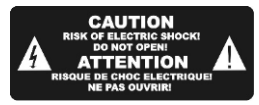

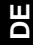

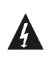

Der Blitz im gleichseitigen Dreieck weist auf gefährliche Hochspannung im Gerät hin, die zu Stromschlag führen kann.

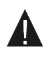

Das Ausrufungszeichen im gleichseitigen Dreieck weist auf wichtige Bedienungs- und Wartungsanleitungen hin.

### **Warnung**

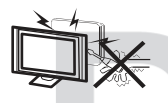

In diesem Gerät sind Hochspannungsteile eingebaut. Entfernen Sie nicht das Gehäuse auf der Rückseite. Überlassen Sie Reparaturen dem qualifizierten Servicepersonal.

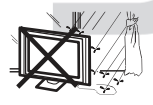

Um Feuer oder elektrischen Spannungen vorzubeugen, setzen Sie das Gerät nie Regen oder Feuchtigkeit aus.

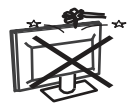

Werfen Sie keine Gegenstände gegen das Gerät, ins Gehäuse oder in andere Öffnungen des Gerätes. Spritzen Sie keine Flüssigkeiten gegen das Gerät.

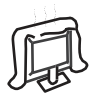

Verdecken Sie nicht die Ventilatoren an der Rückwand des Fernsehers. Ausreichende Belüftung ist erforderlich, um Beschädigungen der elektrischen Bestandteile zu verhindern.

### **Achtung**

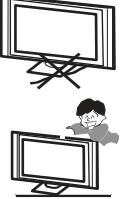

Klemmen Sie das Stromkabel nicht unter den Fernseher.

Stellen Sie sich nicht auf das Gerät und lehnen Sie sich nicht daran an. Stoßen Sie das Gerät nicht. Das Gerät kann stark beschädigt werden, wenn es runterfällt. Besonders bei Kindern sollten Sie darauf achten.

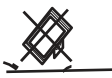

Stellen Sie ihren Fernseher nicht auf unstabilen Untergrund. Das Gerät kann stark beschädigt werden, wenn es runterfällt.

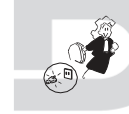

Entfernen Sie den AC-Stecker von der Steckdose, wenn das Gerät für längere Zeit nicht benutzt wird.

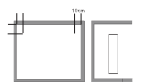

Falls der Fernseher in einen Schrank oder in eine ähnliche Einfassung platziert wird, müssen die minimalen Abstände eingehalten werden. Hitzeansammlungen können die Lebenszeit des Produktes beschränken und es könnte gefährlich werden.

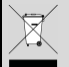

### **Hinweise zum Umweltschutz**

Dieses Produkt darf am Ende seiner Lebensdauer nicht über den normalen Haushaltsabfall entsorgt werden, sondern muss an einem Sammelpunkt für das Recycling von elektrischen und elektronischen Geräten abgegeben werden. Das Symbol auf dem Produkt, in der Bedienungsanleitung oder auf der Verpackung weist darauf hin. Die Werkstoffe sind gemäß ihrer Kennzeichnung wieder verwertbar. Mit der Wiederverwendung, der stofflichen Verwertung oder anderen Formen der Verwertung von Altgeräten leisten Sie einen wichtigen Beitrag zum Schutze unserer Umwelt. Bitte fragen Sie bei Ihrer Gemeindeverwaltung nach der zuständigen Entsorgungsstelle.

#### **Entsorgungshinweis**

Bitte werfen Sie defekte und entladene Batterien nicht in den normalen Hausmüll. Bringen Sie verbrauchte Batterien zu Ihrem Fachhändler oder zu einer entsprechenden Sammelstelle. Damit ermöglichen Sie eine umweltgerechte Entsorgung. Entladen sind Batterien in der Regel dann, wenn das Gerät abschaltet und "Batterie leer" signalisiert oder nach längerer Gebrauchsdauer der Batterien "nicht mehr einwandfrei funktioniert".

### <span id="page-7-0"></span>**2 Kundendienst**

**DE**

Auf unserer Website finden Sie neueste Informationen über dieses Gerät, über andere Produkte unseres Unternehmens und über unser Unternehmen selbst. Falls Sie Fragen oder Probleme haben, lesen Sie die FAQ's auf unserer Website oder wenden Sie sich an unseren Kundendienst.

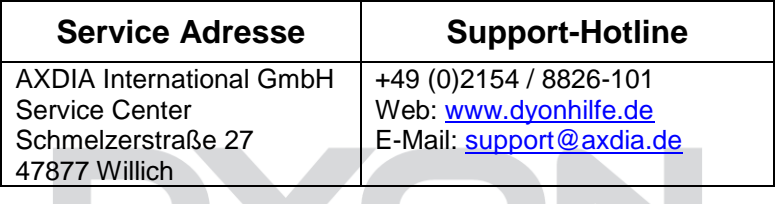

### <span id="page-7-1"></span>**3 Bestimmungsgemäßer Gebrauch**

Das Gerät ist für den Empfang und zum Betrachten verschlüsselt und unverschlüsselter digitaler SD und HD-Satelliten-, DVB-S, DVB-T und DVB-C Kabelfernsehsender, sowie zur Nutzung der vorinstallierten Online-Dienste für den privaten Gebrauch bestimmt. Er ist ausschließlich für diesen Zweck bestimmt und darf nur dafür verwendet werden. Dazu gehört auch die Beachtung aller in dieser Bedienungsanleitung enthaltenen Informationen, insbesondere der Sicherheitshinweise. Jede andere Verwendung gilt als nicht bestimmungsgemäß und kann zu Sachschäden oder sogar zu Personenschäden führen. Darüber hinaus führt dies unmittelbar zum Verlust der Garantie. Der Hersteller übernimmt keine Haftung für Schäden durch unsachgemäßen Gebrauch.

### <span id="page-8-0"></span>**4 Hinweise zur Energieeffizienz**

Das Gerät verfügt über Einrichtungen zur Verringerung des Energiebedarfs. Nehmen Sie die entsprechenden Einstellungen nach Bedarf vor.

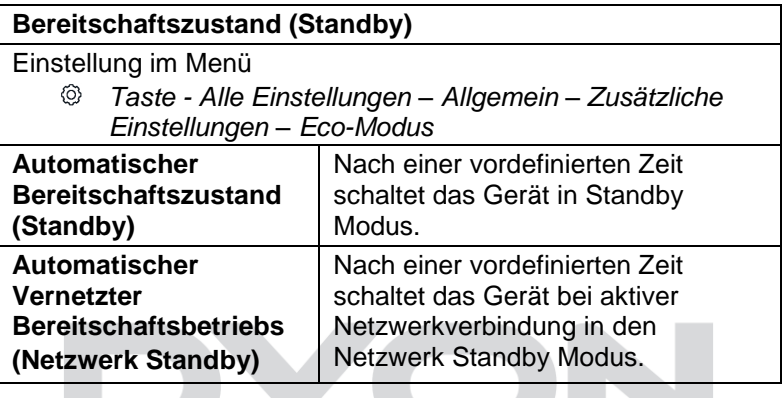

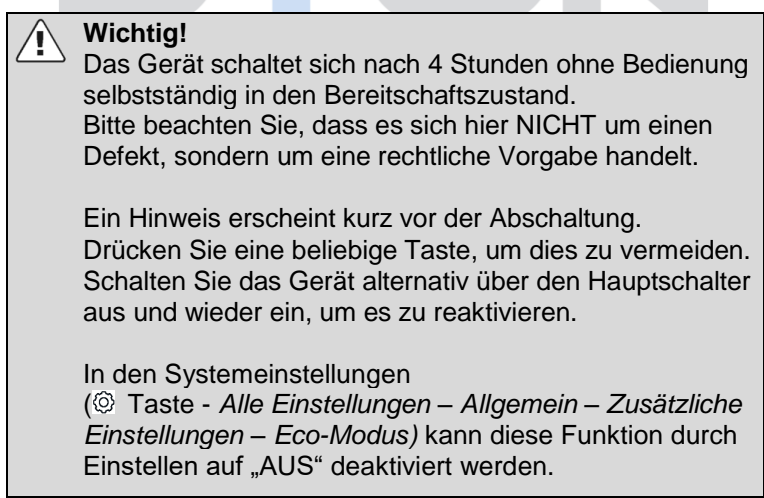

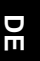

### **Achtung!**

Die Deaktivierung des automatischen Standby bzw. die Verlängerung der voreingestellten Abschaltzeit führen zu einem höheren Stromverbrauch.

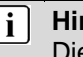

Ί

#### **Hinweis**

e verfügbaren Modi werden nachfolgend wie folgt bezeichnet, soweit verfügbar

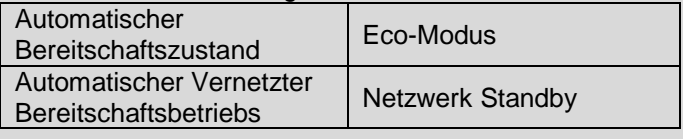

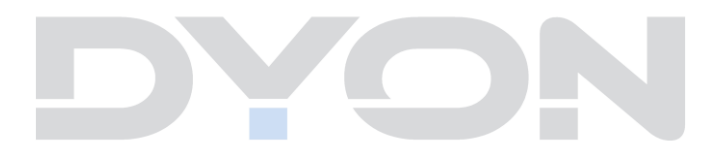

### <span id="page-10-0"></span>**5 Konformitätserklärung**

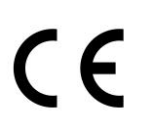

Hiermit erklärt Axdia International GmbH, dass sich dieser LCD TV in Übereinstimmung mit den grundlegenden Anforderungen und den anderen relevanten Vorschriften der Richtlinien 2014/53/EU, 2014/30/EU, 2014/35/EU und

2009/125/EG befindet.

Die CE Konformitätserklärung zu diesem Produkt finden Sie im Internet auf:

<https://www.dyonhilfe.de/konform>

Für Bestimmungen zur Nutzung des 5GHz WLAN innerhalb der EU beachten Sie bitte folgendes:

Dieses Gerät ist für den Einsatz in den folgenden europäischen Ländern geeignet: Deutschland, Belgien, Niederlande, Luxemburg, Österreich, Schweiz, Frankreich, Spanien, Portugal, Italien, Griechenland, Norwegen, Schweden, Finnland, Dänemark, Lichtenstein.

Die WLAN Funktion darf innerhalb dieser Länder ohne Einschränkung in Gebäuden genutzt werden, jedoch nicht außerhalb von Gebäuden.

- <span id="page-11-0"></span>**6 Montage**
- **DE**

<span id="page-11-1"></span>**6.1 Standfuß Montage**

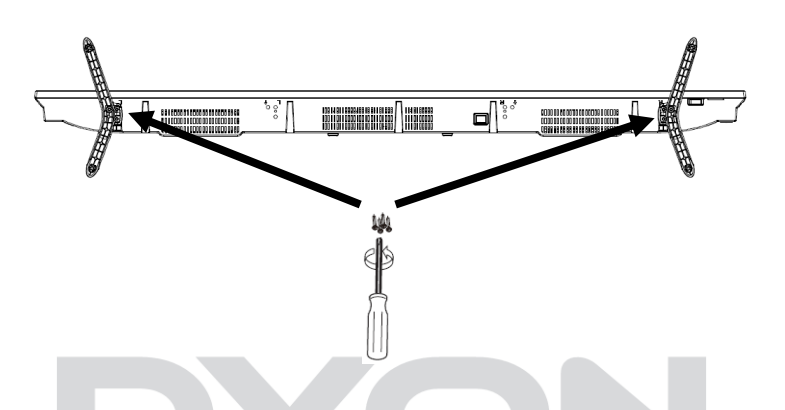

Verwenden Sie die beiliegenden Schrauben, um die Standfüße an den entsprechenden Vorrichtungen auf der Geräteunterseite wie abgebildet anzubringen.

### <span id="page-12-0"></span>**6.2 Wand Montage**

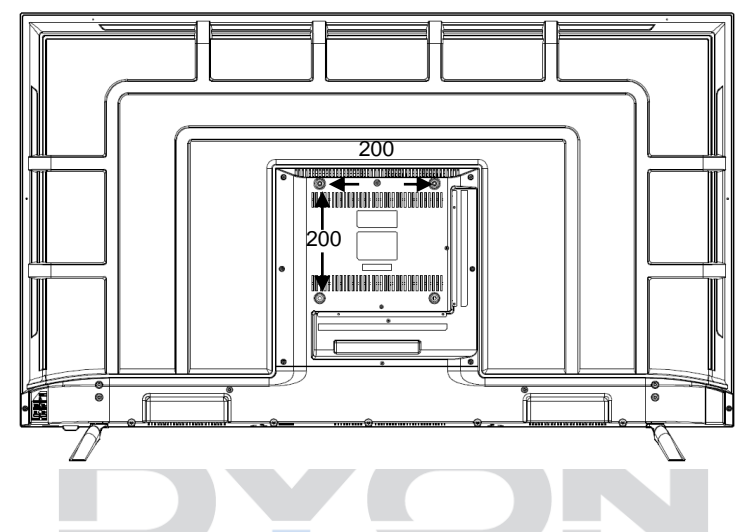

Befestigen Sie Ihre Wandhalterung an den dafür vorhergesehenen Gewinden auf der Rückseite und beachten Sie den Lochabstand.

### <span id="page-13-0"></span>**7 Bedienelemente und Anschlüsse**

### <span id="page-13-1"></span>**7.1 Tasten am Gerät**

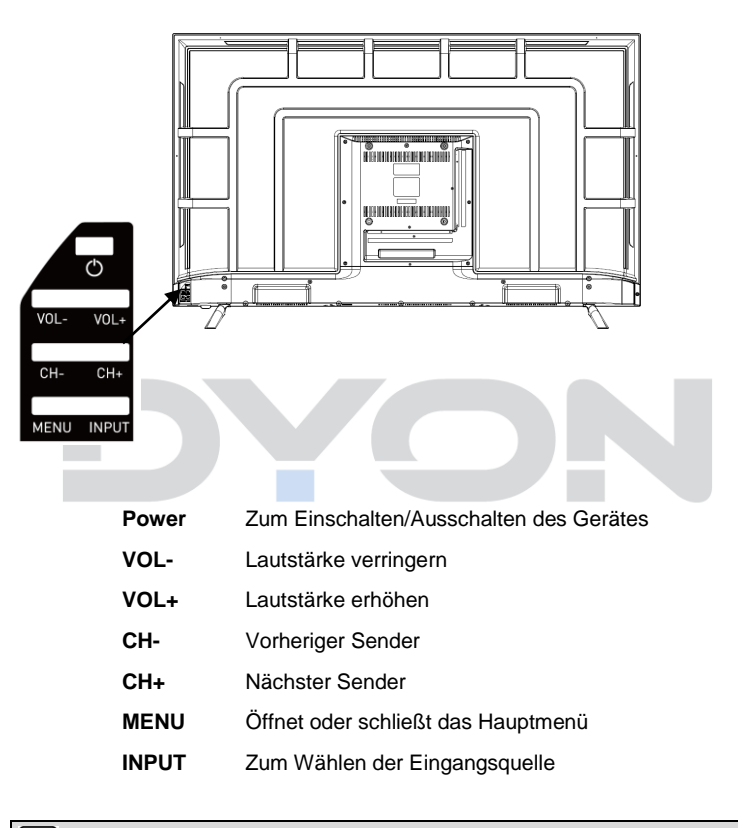

### $\overline{\mathbf{i}}$

#### **Hinweis**

Die Abbildungen in dieser Anleitung dienen der Beschreibung der Gerätefunktionen und können abhängig vom Model variieren.

### <span id="page-14-0"></span>**7.2 Anschlüsse**

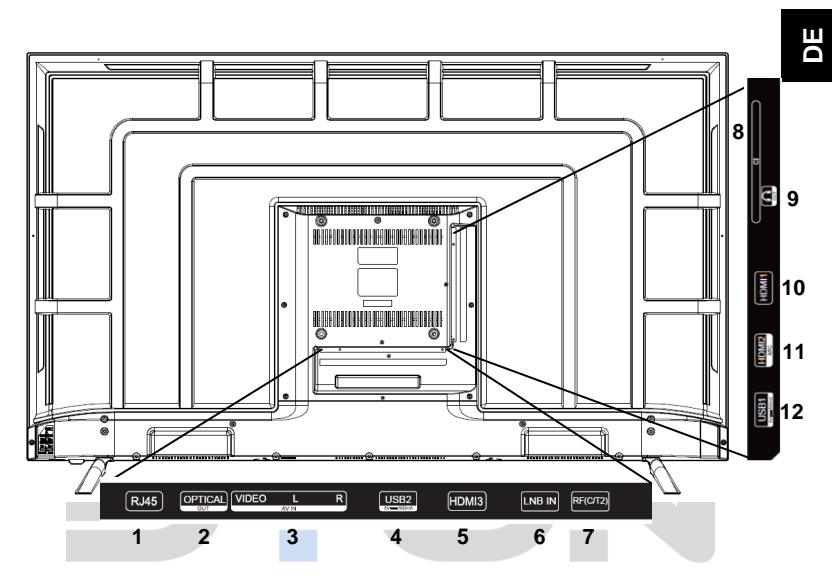

- 1. Netzwerkanschluss (RJ45)
- 2. Digitaler Audioausgang (Optisch)
- 3. AV-Eingang
- 4. USB2 2.0 Anschluss
- 5. HDMI 3
- 6. DVB-S Anschluss (LNB IN)
- 7. DVB-C / DVB-T2 Anschluss (RF)
- 8. CI+ Schacht
- 9. Kopfhöreranschluss
- 10. HDMI 1
- 11. HDMI 2 (ARC)
- 12. USB1 2.0 Anschluss

### <span id="page-15-0"></span>**7.3 CI/CI+ Schacht**

**DE**

#### $\overline{\mathbf{i}}$ **Hinweis zur CI-Schnittstelle**

Achten Sie beim Einsetzen darauf, dass die Vorderseite des CI-Moduls (CAM) nach Hinten, Richtung "Wand" weist.

Dieses Gerät ist mit einem CI+ Schacht zur Benutzung mit CAM-Modul und Smartcard ausgestattet, womit Sie verschlüsselte Bezahlkanäle sehen können. Die entsprechenden Module erwerben Sie bei Ihrem Pay-TV-

Anbieter oder Ihrem Fachhändler.

### **Installation**

- 1. Ziehen Sie den Netzstecker.
- 2. Vergewissern Sie sich vor dem Einsetzen des Moduls, dass die Smartcard korrekt im Modul eingesetzt ist ( $\bullet$ ). Achten Sie beim Einsetzen auf die Ausrichtung. Der Aufdruck auf Modul und der Chip der Smartcard müssen oben sein.
- 3. Setzen Sie das Modul mit eingesetzter Smartcard mit dem Aufdruck auf dem Modul nach hinten ausgerichtet ein  $(②)$ . Setzen Sie das Modul vorsichtig in den Schacht des Gerätes ein, bis Sie etwas Widerstand spüren. Drücken Sie das Modul vorsichtig im Schacht an, bis es fest einsitzt.
- 4. Stecken Sie den Netzstecker wieder in die Steckdose.

#### **Modul entfernen**

- 1. Ziehen Sie den Netzstecker.
- 2. Nehmen Sie das Modul vorsichtig heraus.

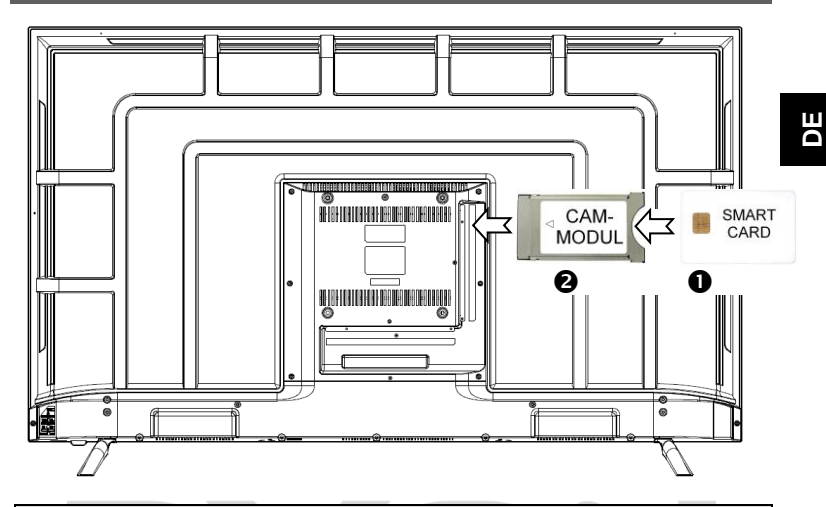

#### **Hinweis**

 $\mathbf{i}$ 

Modul und Smartcard gehören nicht zum Lieferumfang.

Installieren Sie das CI+ Modul, nachdem die Kanalsuche und alle sonstigen Einstellungen durchgeführt wurden.

Die Aktivierung der Karte kann einige Minuten dauern, wenn sie das erste Mal benutzt wird. Das Gerät überprüft das Modul nach jedem Einschalten. Beachten Sie die Bedienungsanleitung des CI+ Moduls und der Smartcard. Je nach Anbieter kann die Smartcard ggf. wegfallen.

#### $\overline{\mathbf{i}}$ **Hinweis zu CI+**

Bitte beachten Sie, dass manche Funktionen auf einigen Kanälen eingeschränkt sein können. Diese Einschränkungen sind durch den Sender bestimmt. Der Hersteller ist dafür nicht verantwortlich.

### <span id="page-17-0"></span>**7.4 Funktionen der Fernbedienung**

- **Magic Remote** 1. **POWER**: Stand-By Ein-/Ausschalten
	- 2. **:** Set-Top-Box Ein-/Ausschalten
	- 3. **ZIFFERNTASTEN**: Direktwahl der Sender
	- $4 \sqrt{2}$  **Senderliste**
	- 5. **0/ QUICK/ACESS:** 
		- Kurz drücken: Nummerntaste 0
	- Lang drücken: Schnellzugriff bearbeiten/hinzufügen
	- 6. **:**
		- Kurz drücken: Bildschirmfunktionen
		- Lang drücken: Audiobeschreibung Aktivieren/Deaktivieren
	- **7. <d**: Ton stumm schalten
	- 8. **+/-:** Zum Anpassen der Lautstärke
	- 9. **/:** Um die Programme zu wechseln
	- 10.  $\overline{\psi}$ : Sprachassistent aktivieren
	- 11. **:** Smart Funktionen
	- 12.  $\circledR$ : Schnelleinstellungen
	- 13. **Maus / OK:** 
		- **Maus: /** Seiten scrollen & Senderwechsel
			- **OK:** Auswahl bestätigen
	- 14. **PFEILTASTEN**: In den Menüs bewegen
	- 15. **GUIDE**: Elektronischer Programmführer
	- 16. **BACK**: Zurück zum vorherigen Menü / Menü verlassen
	- 17. **NETFLIX**: Netflix öffnen
	- 18.  $\mathbb{C}$ : Anzeige der aktuellen Einganqsquelle / **Empfangsmodus**
	- 19. **PRIME VIDEO:** Prime Video öffnen
	- 20. **Farbtasten:** 
		- Im Menü: Menüfunktionen wie angezeigt
		- Im TV Teletext: Teletextfunktionen wie angezeigt
	- 21. **MOVIES**: Filme aus dem Internet aufrufen
	- $22.$   $\cdot$ 
		- Im TV Modus: Live Playback
		- Im USB Modus: Wiedergabe
	- 23. II Pause

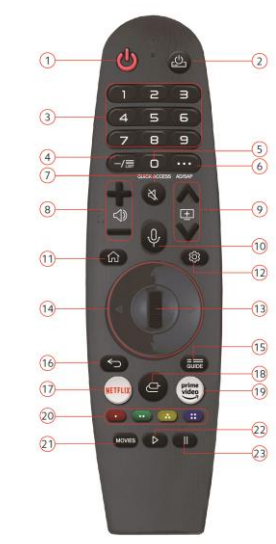

#### $\mathbf{i}$ **Hinweise zu Batterien**

Alkaline Batterien werden empfohlen.

Wechseln Sie die Batterien aus, wenn die folgenden Anzeichen da sind:

- Signal ist zögernd oder unregelmäßig.
- Es ist keine Bedienung mehr möglich.

Entfernen Sie die Batterien, falls die Fernbedienung für einen längeren Zeitraum nicht benutzt wird. Achten Sie bitte darauf die Batterien nicht zu erwärmen, nicht zerlegen, weder deformieren noch zu modifizieren.

### <span id="page-18-0"></span>**7.5 Antennenanschluss**

#### **Anschluss bei DVB-T Empfang oder Kabel TV**

Schließen Sie das Signalkabel (z.B. das Antennenkabel) am Antenneneingang (RF) auf der Geräterückseite an.

Nach dem Anschluss schalten Sie das Gerät ein. Drücken Sie die  $\langle \mathcal{Q} \rangle$  Taste und wählen Sie : "Alle Einstellungen". Wählen Sie nun "Sender" und dann "Programmsuche und einstellungen". Wählen Sie unter "Autom. Einstellungen" Kabel oder Antenne, stellen Sie die gewünschten Einstellungen ein und führen Sie nun die Sendersuche durch.

 $\mathbf{i}$ 

### **Hinweis zu DVB-T**

Ob und wie viele Sender empfangen werden können, hängt vom Einsatzort des Gerätes und der Verfügbarkeit von DVB-T Sendern in dieser Region ab.

DVB-T Radio Sender sind nur in sehr wenigen Regionen verfügbar.

Bitte beachten Sie, dass bei der Verwendung von DVB-T bei jedem größeren Ortswechsel ein neuer

Sendersuchlauf durchgeführt werden sollte.

Ausgestrahlte Sender und deren Sendefrequenz variieren von Region zu Region.

#### $\overline{\mathbf{i}}$ **Ergänzung zu DVB-T2**

Dieses Gerät ist zum Empfang von DVB-T2 Sendern in Deutschland geeignet.

Stellen Sie sicher, das DVB-T2 in Ihrer Region verfügbar ist. Wenden Sie sich bei Fragen bitte an unseren Support.

Beachten Sie, dass Sie nun möglicherweise ein CAM Modul für DVB-T2 zum Empfang benötigen.

**Achtung!** Das CAM Modul hat die entsprechenden Funktionen einer Smartcard bereits integriert. Sie

benötigen in Deutschland daher nur das CAM Modul.

### **Anschluss eines Satellitenempfängers**

Schließen Sie das Signalkabel am LNB IN Eingang auf der Geräterückseite an.

Nach dem Anschluss schalten Sie das Gerät ein. Drücken Sie die  $\bigcirc$  Taste und wählen Sie : "Alle Einstellungen". Wählen

Sie nun "Sender" und dann "Programmsuche und einstellungen". Wählen Sie unter "Autom. Einstellungen" Satellit, stellen Sie die gewünschten Einstellungen ein und führen Sie nun die Sendersuche durch.

### <span id="page-20-0"></span>**8 Erstinstallation**

#### **Hinweis**  $\vert \;$ i $\vert$

Stellen Sie bitte bevor Sie fortfahren sicher, dass das Empfangs- / bzw. Antennenkabel angeschlossen ist.

Dieser Bildschirm wird nur angezeigt, wenn der Fernseher zum ersten Mal eingeschaltet oder auf die Werkseinstellung zurückgesetzt wurde. Drücken Sie die OK Taste, um die Erstinstallation zu starten.

 $\lceil$  i **Hinweis zur Bedienung des Magic Remotes** Scrollen Sie auf der Maus oder drücken Sie auf die OK Taste, um die Fernbedienung zu aktivieren. Nun wird Ihnen der Zeiger auf dem Bildschirm angezeigt. Wenn der Zeiger für bestimmte Zeit nicht genutzt wurde, verschwindet der Zeiger. Verwenden Sie die Fernbedienung innerhalb der Reichweite von max. 10 Metern.

#### <span id="page-20-1"></span>**8.1 Sprache und Standort**

Markieren Sie die Sprachauswahl und drücken Sie die OK Taste. Wählen Sie die gewünschte Sprache mit Hilfe der  $\blacktriangleright$  /  $\blacktriangle$ Tasten aus und bestätigen Sie Ihre Auswahl mit der OK Taste.

Markieren Sie die Landauswahl und drücken Sie die OK Taste. Wählen Sie Ihr Land mit Hilfe der  $\sqrt{\bullet}$  Tasten aus und bestätigen Sie Ihre Auswahl mit der OK Taste. Markieren Sie nun "Weiter" und drücken Sie die OK Taste, um fortzufahren.

Wenn Sie "Erste Verwendung beenden" wählen, werden Sie die Erstnutzung beenden und die weiteren Einstellungen werden automatisch auf Standardwerte festgelegt und Sie überspringen die Erstinstallation.

### <span id="page-21-0"></span>**8.2 Geräteanschluss**

Hier werden Ihnen die Geräte angezeigt, die mit Ihrem Fernseher verbunden sind. Schließen Sie alle Geräte an, die Sie verwenden möchten und schalten Sie diese ein. Überprüfen Sie vorher die Verbindungen zum Fernseher, markieren Sie nun "Weiter" und drücken Sie die OK Taste.

### <span id="page-21-1"></span>**8.3 Netzwerk Einrichtung**

Im nächsten Schritt können Sie Ihren Fernseher mit dem Internet verbinden. Stellen Sie eine Internetverbindung her, um auf unterhaltsame Anwendungen und Apps wie Netflix, Prime Video, YouTube usw. zugreifen zu können.

### **WLAN**

Markieren Sie die Auswahl vom Drahtlosen Netzwerk (Wi-Fi) und drücken Sie die OK Taste. Wählen Sie mit Hilfe der / Tasten den Netzwerknamen Ihres Netzwerks aus und drücken Sie die OK Taste. Geben Sie nun das Passwort mit Hilfe der virtuellen Tastatur ein. Wählen Sie die für das Passwort notwendigen Buchstaben, Zahlen und Sonderzeichen mit Hilfe der  $\overline{\bullet}$  / $\overline{\bullet}$  /  $\overline{\bullet}$  Tasten aus und bestätigen Sie die jeweils mit der OK Taste. Ist das Passwort vollständig, wählen Sie "Enter". Nach der erfolgreichen Verbindung mit Ihrem Internet, markieren Sie "Weiter" und drücken Sie die OK Taste.

### **Per LG Mobil**

Sie haben die Möglichkeit Ihren Fernseher mit Ihrem LG Mobil zu verbinden. Markieren Sie "Per LG Mobil" und drücken Sie die OK Taste. Befolgen Sie nun den Anweisungen auf Ihrem Fernseher und Ihrem LG Mobil.

### <span id="page-22-0"></span>**8.4 Allgemeine Geschäftsbedingungen**

Sie erhalten nun eine kurze Einführung zu den Allgemeinen Geschäftsbedingungen. Markieren Sie "Weiter" und drücken Sie die OK Taste.

An der linken Spalte können Sie die verschiedenen Geschäftsbedingungen in der Liste wählen.

Sie können alle Geschäftsbedingungen gleichzeitig zustimmen, indem Sie "Allem Zustimmen" und "Zustimmen" markieren und die OK Taste drücken. Wollen Sie die überspringen, wählen Sie "Später".

### <span id="page-22-1"></span>**8.5 Geräte koppeln**

Hier werden Ihnen die gekoppelten Geräte angezeigt. Wenn Sie Set-Top-Box Geräte nutzen wollen, dann verbinden Sie diese mit Ihrem Fernseher.

Wählen Sie die gewünschte Auswahl mit Hilfe der  $\blacktriangleright$  /  $\blacktriangle$  Tasten aus, bestätigen Sie die Auswahl mit der OK Taste, markieren Sie "Weiter" und drücken Sie die OK Taste.

### <span id="page-22-2"></span>**8.6 Sendersuche starten**

Wählen Sie den gewünschten Empfangsweg mit Hilfe der ▼/▲Tasten aus und drücken Sie die OK Taste, um den gewünschten Empfangsweg zu bestätigen.

#### <span id="page-23-0"></span>**8.6.1 Antenne**

Wählen Sie "Antenne" aus, drücken Sie die OK Taste, um die Auswahl zu bestätigen, markieren Sie "Weiter" und drücken Sie die OK Taste.

Legen Sie alle Antenneneinstellungen fest und wählen Sie "Weiter", um fortzufahren. Nun wird die Sendersuche durchgeführt.

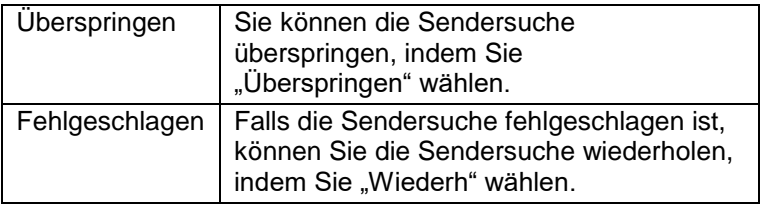

#### <span id="page-23-1"></span>**8.6.2 Kabel**

Wählen Sie "Kabel" aus, drücken Sie die OK Taste, um die Auswahl zu bestätigen, markieren Sie "Weiter" und drücken Sie die OK Taste. Wählen Sie nun Ihren Kabeldienstleister aus und wählen Sie "Weiter".

Legen Sie nun die Einstellungen für den Kabelsender fest und wählen Sie "Weiter", um fortzufahren. Nun wird die Sendersuche durchgeführt.

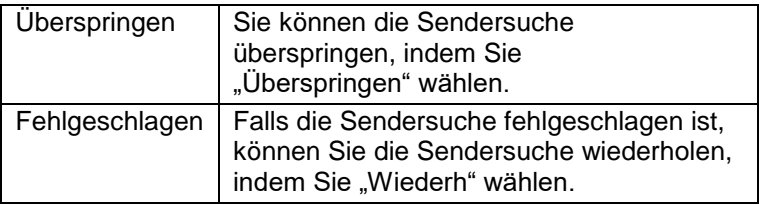

#### <span id="page-24-0"></span>**8.6.3 Satellit**

Wählen Sie "Satellit" aus, drücken Sie die OK Taste, um die Auswahl zu bestätigen, markieren Sie "Weiter" und drücken Sie die OK Taste.

Wählen Sie mit Hilfe der  $\star / \star$  Tasten den Satellitendienstanbieter aus und wählen Sie "Weiter". Im nächsten Schritt können Sie Ihre Satelliteneinstellungen überprüfen und ändern, wählen Sie "Weiter", um fortzufahren. Voreingestellt ist ASTRA 19.2°, wählen Sie Ihr Satelliteneinstellungstyp aus und wählen Sie "Weiter". Wählen Sie anschließend die Satellitensuchliste aus und drücken Sie auf "Weiter".

Nun wird die Sendersuche durchgeführt.

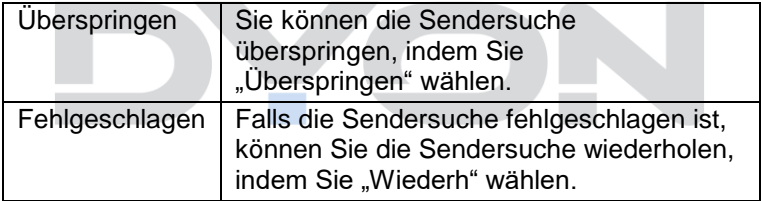

### <span id="page-24-1"></span>**8.7 LG ThinQ**

Im nächsten Schritt können Sie Ihren Fernseher mit der LG ThinQ App verbinden. Mit der App können Sie ganz einfach und komfortabel andere Smart Geräte über Ihren Fernseher steuern. Sie können auch die Inhalte von Ihrem Smartphone auf Ihrem Fernseher spiegeln.

Scannen Sie hierfür den entsprechenden QR Code für das entsprechende Betriebssystem und laden Sie die App aus Ihrem App-Store herunter.

### <span id="page-25-0"></span>**9 Schnelleinstellungen**

Schnelles und einfaches Anpassen kleiner Einstellungen.

Drücken Sie die  $\langle \hat{Q} \rangle$  Taste auf der Fernbedienung, um die Schnelleinstellungen zu öffnen.

### <span id="page-25-1"></span>**9.1 Bildmodus**

Im Menü Bildmodus können Sie die folgenden verschiedenen Modi auswählen.

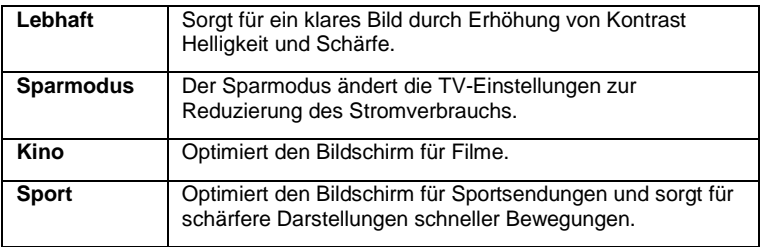

### <span id="page-25-2"></span>**9.2 Klangmodus**

In Menü Klangmodus können Sie die folgenden verschiedenen Modi auswählen.

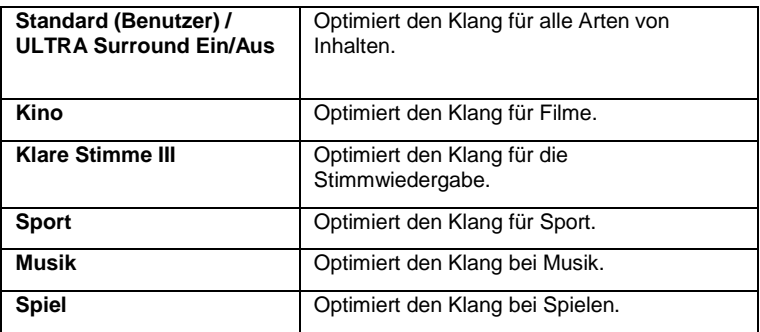

### <span id="page-26-0"></span>**9.3 Audioausgabe**

Im Menü Audioausgabe können Sie auswählen, welches Gerät den Ton von Ihrem Fernseher abspielen soll.

Der TV-Ton kann über ein externes Audiogerät wiedergegeben werden, indem Sie das mit dem optischen Anschluss oder dem HDMI (ARC) Anschluss auf der Geräterückseite verbinden.

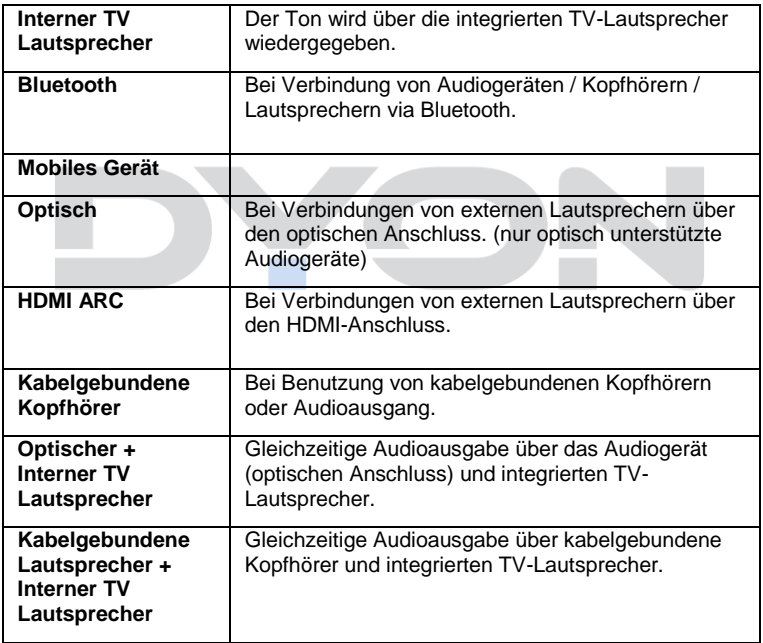

Hier können Sie die folgenden Modi auswählen.

### <span id="page-27-0"></span>**9.4 Schlummerfunktion**

In der Schlummerfunktion haben Sie die Möglichkeit ein Timer einzustellen, der Ihren Fernseher nach einer gewissen Zeit ausschaltet. Sie haben die Möglichkeit zwischen "10min, 20min, 30min, 1Std, 1Std30min, 2Std, 3Std und 4Std" zu wählen.

Wenn Sie die Schlummerfunktion nicht nutzen wollen, wählen Sie "Aus".

### <span id="page-27-1"></span>**9.5 Netzwerk Einrichtung**

Um Funktionen nutzen zu können, die eine Internetverbindung voraussetzen, wie YouTube, Netflix, Prime Video usw. können Sie Ihren Fernseher per LAN oder WLAN mit dem Internet verbinden.

#### <span id="page-27-2"></span>**9.5.1 Drahtgebundene Verbindung (Ethernet)**

Wenn Sie eine Verbindung per LAN herstellen wollen, stecken Sie einfach ein Ethernet Kabel in den LAN Anschluss auf der Geräterückseite Ihres Fernsehers ein, der mit Ihrem Router oder Modem verbunden ist.

#### <span id="page-27-3"></span>**9.5.2 WiFi Verbindung**

Hier können Sie eine Internetverbindung per WLAN zu Ihrem Router oder Modem herstellen. Wählen Sie den Netzwerknamen Ihres Netzwerks mit Hilfe der  $\div / \arrow$  Tasten aus Geben Sie nun das Passwort ein. Wählen Sie die für das Passwort notwendigen Buchstaben, Zahlen und Sonderzeichen mit Hilfe der  $\sqrt{\bullet}$   $\leftrightarrow$  /  $\triangleright$  Tasten aus und bestätigen Sie jeweils mit der OK Taste. Ist das Passwort vollständig, wählen Sie .Enter".

#### **Beschreibung der einzelnen Menüpunkte**

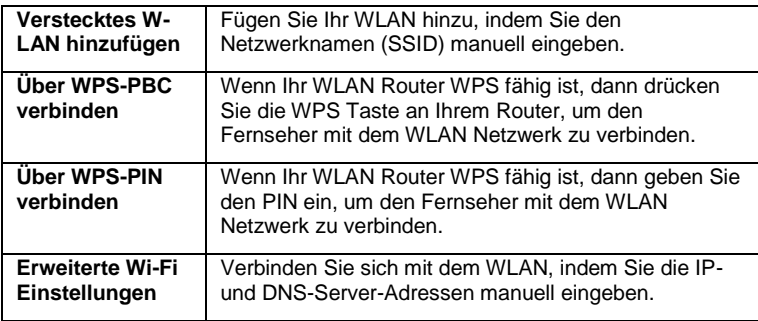

### <span id="page-28-0"></span>**9.6 Format**

Hier können Sie die folgenden verschiedenen Bildformate auswählen.

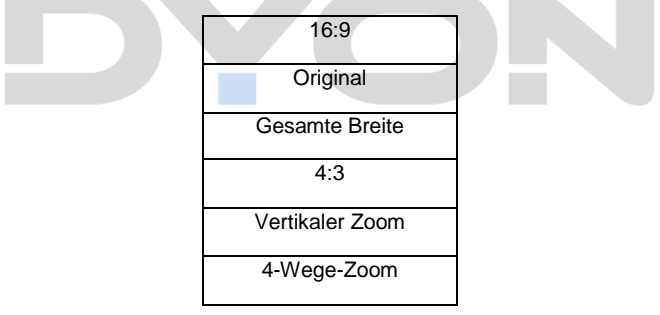

#### <span id="page-29-0"></span>**9.7 Bearbeitungsmodus**

**D E**

Im Bearbeitungsmodus haben Sie die Möglichkeit die Schnelleinstellungen zu verschieben oder zu löschen. Schalten Sie dafür den Bearbeitungsmodus ein.

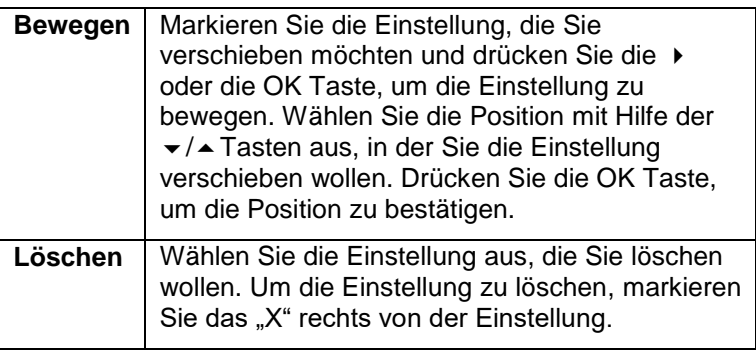

Um den Bearbeitungsmodus zu beenden, wählen Sie einfach "Bearbeitungsmodus verlassen".

### <span id="page-30-0"></span>**10 TV Funktionen**

### <span id="page-30-1"></span>**10.1 EPG (Elektronischer Programmführer)**

Im Elektronischen Programmführer haben Sie die Möglichkeit, zu schauen, was auf einem DTV- oder Radiosender an diesem Tag gesendet wird. Um in das EPG-Menü zu gelangen drücken Sie die GUIDE Taste.

Wählen Sie Programme oder Sender mit Hilfe der

/ / Tasten aus, drücken Sie die OK Taste, um auf den gewünschten Sender oder Programm zu wechseln.

Durch drücken der BACK Taste, verlassen Sie die Liste.

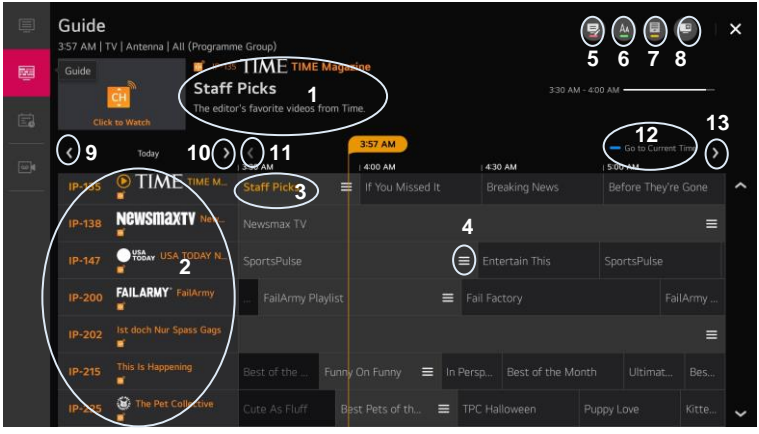

#### **Übersicht der einzelnen Funktionen im Programmführer**

- 1. Zeigt die Informationen des aktuellen Programmes an.
- 2. Zeigt die Informationen der Sender an.
- 3. Zeigt das aktuelle Programm an.
- 4. Zeigt die Zusammenfassung des jeweiligen Programmes an.
- 5. Sender-Manager: hier können Sie Alle Programme, Favoriten, Sattelitensender bearbeiten, sperren, entsperren, überspringen oder wiederherstellen.
- 6. Senderreihe: Sie können die Größe der Programmliste ändern, um die Anzahl der angezeigten Programme auf dem Bildschirm anzupassen.
- 7. Legen Sie die Filter fest.
- 8. Mini-TV Einblenden / Ausblenden
- 9. Auswahl der Fernsehprogramme nach Datum.
- 10. Auswahl der Fernsehprogramme nach Datum.
- 11. Auswahl der Fernsehprogramme nach Sendezeit.
- 12. Mit der blauen Taste gelangen Sie zur Programmliste von der aktuellen Zeit.
- 13. Auswahl der Fernsehprogramme nach Sendezeit.

#### <span id="page-31-0"></span>**10.1.1 Programmliste bearbeiten**

Um die Programmliste zu bearbeiten, befolgen Sie hierzu die folgenden Schritte.

- 1. Öffnen Sie die Senderliste mit der GUIDE Taste und wählen Sie einen Sender.
- 2. Wählen Sie "Sender-Manager" oben rechts in der Ecke des Bildschirms und drücken Sie die OK Taste.
- 3. Wählen Sie nun "Alle Programme bearbeiten" aus. Wählen Sie das zu bearbeitende Programm aus und drücken Sie die OK Taste.

In der unteren rechten Ecke des Bildschirms werden Ihnen verschiedene Einstellungsfunktionen angezeigt. Mit Hilfe der Farbtasten können Sie die Programmliste bearbeiten.

#### <span id="page-32-0"></span>**10.1.2 Favoritenliste**

Sie können Ihre Favoritenliste erstellen und Ihren Lieblingskanal zu Ihrer Favoritenliste hinzufügen. Befolgen Sie hierzu die folgenden Schritte.

- 1. Öffnen Sie die Senderliste mit der GUIDE Taste und wählen Sie einen Sender.
- 2. Wählen Sie "Sender Manager" oben rechts in der Ecke des Bildschirms und drücken Sie die OK Taste.
- 3. Wählen Sie nun "Favoriten bearbeiten" aus und zeigen Sie auf den gewünschten Sender und drücken Sie die OK Taste.

In der unteren rechten Ecke des Bildschirms werden Ihnen verschiedene Einstellungsfunktionen angezeigt. Mit Hilfe der Farbtasten können Sie Ihrer Favoritenliste bearbeiten.

#### <span id="page-32-1"></span>**10.2 Senderliste**

Drücken Sie in einem TV Modus die LIST Taste zum Öffnen der Senderliste.

Wählen Sie den gewünschten Sender mit Hilfe der  $\star$  /▲ Tasten aus und drücken Sie die OK Taste, um auf den gewünschten Sender zu wechseln.

### <span id="page-33-0"></span>**10.3 HbbTV Funktionen**

Viele Digitale Sender bieten weitere Zusatzinformationen, die bei einer bestehenden Internetverbindung angezeigt werden können.

Wählen Sie zunächst den Sender, dessen HbbTV Funktion Sie nutzen möchten.

Drücken Sie zum Öffnen der Funktionsübersicht des jeweiligen Senders die Rote Taste der Fernbedienung.

Wählen Sie die gewünschte Mediathek und drücken Sie die OK Taste zum Öffnen der Elemente.

#### $\mathbf{i}$ **Hinweise**

Die Verfügbarkeit und der Inhalt sind vom jeweiligen Sender abhängig.

Die Funktion kann im Menü deaktiviert werden. Bei einer Fehlfunktion wird die Funktion automatisch deaktiviert. Aktivieren Sie HbbTV bei Bedarf erneut über das Menü.

### <span id="page-34-0"></span>**10.4 Teletext**

Teletext ist ein Rundfunk Informationssystem der einzelnen Sender in welchem man wie in einer Zeitung nachschlagen kann. Es bietet zudem noch Untertitel für Zuschauer mit schlechtem Hörvermögen oder die der gesprochenen Sprache nicht mächtig sind an. (Kabelanschluss, Satellitenkanäle, etc.)

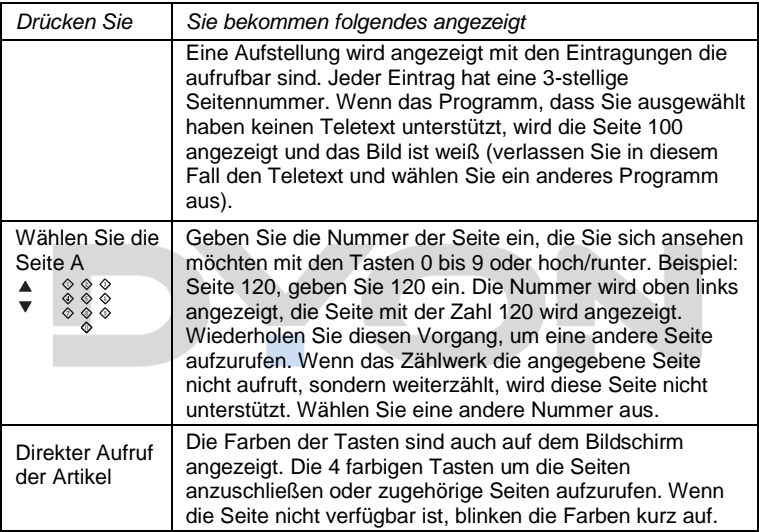

### <span id="page-35-0"></span>**11 Menü-Einstellungen**

Drücken Sie die  $\bigcirc$  Taste, wählen Sie : "Alle Einstellungen" und drücken Sie die OK Taste.

#### <span id="page-35-1"></span>**11.1 Bild-Menü**

Hier können Sie Bildeinstellungen wie Bildmodus, Bildformat usw. vornehmen. Wählen Sie die gewünschte Einstellung und drücken Sie die OK Taste.

#### **Beschreibung der einzelnen Menüpunkte**

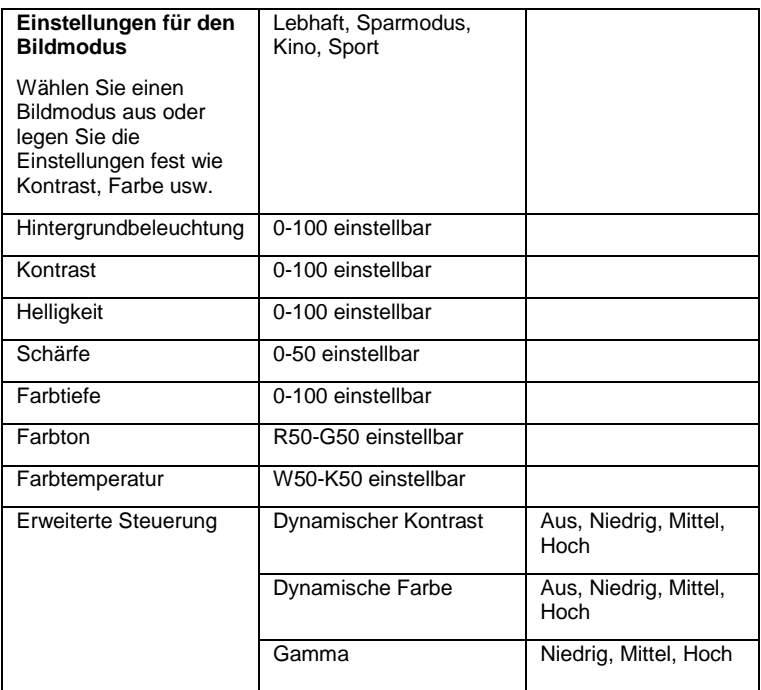

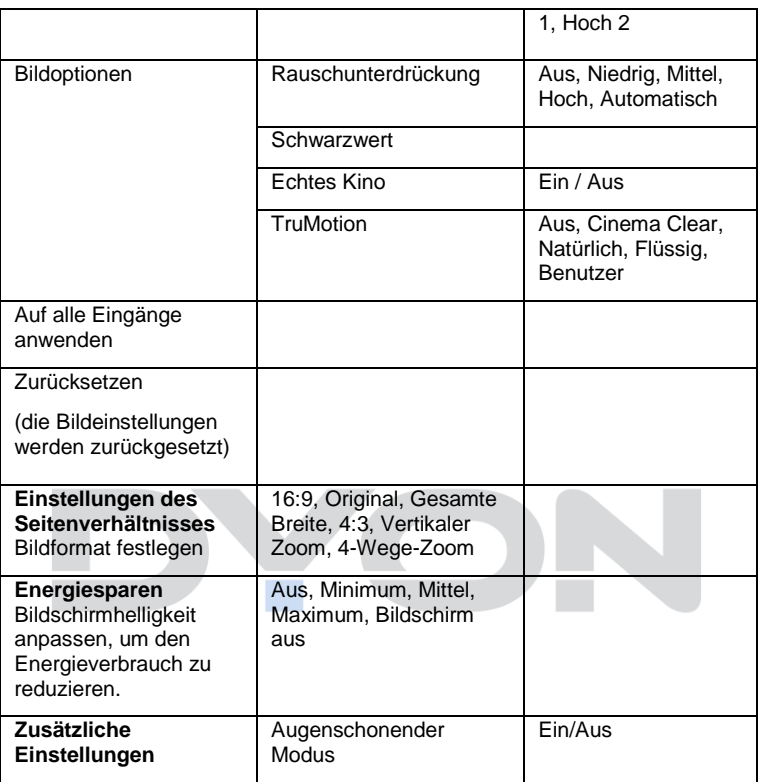

### <span id="page-37-0"></span>**11.2 Ton-Menü**

Hier können Sie die Einstellungen zum Soundmodus usw. vornehmen und die Audioausgabe ändern. Wählen Sie die gewünschte Einstellung und drücken Sie die OK Taste.

#### **Beschreibung der einzelnen Menüpunkte**

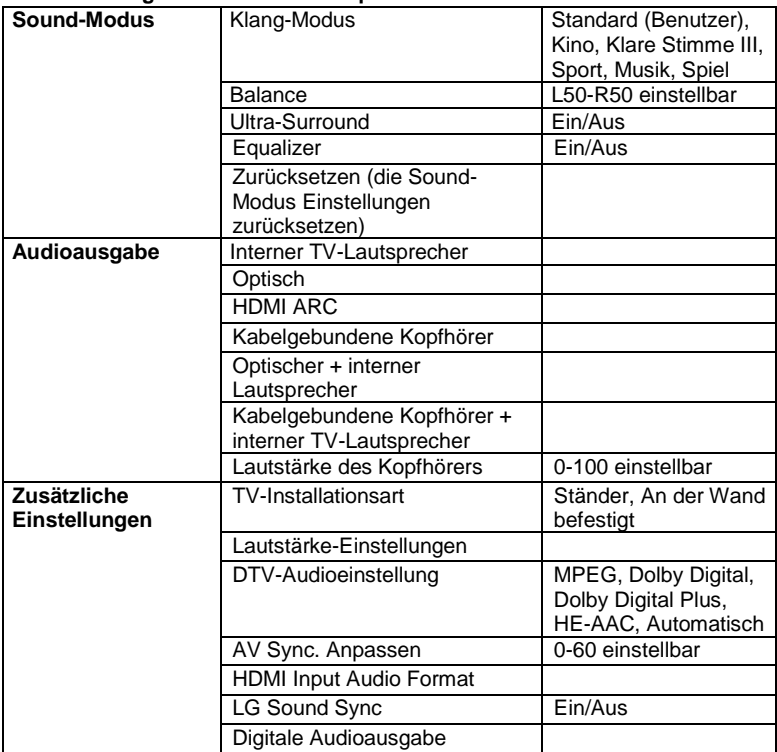

### <span id="page-38-0"></span>**11.3 Sender-Menü**

Hier können Sie Einstellungen der Sendersuche vornehmen. Wählen Sie die gewünschte Einstellung aus und drücken Sie die OK Taste.

#### **Beschreibung der einzelnen Menüpunkte**

**Autom. Einstellung**

Verfügbare Kanäle automatisch einstellen und speichern.

**Manuelle Einstellung**

Kanäle manuell einstellen und speichern.

#### **Sendermodus**

Den Sendermodus auf Antenne, Kabel oder Satellit einstellen.

**Satelliteneinstellungen**

Einstellungen anpassen.

**Transponder bearbeiten**

Bearbeiten, löschen oder einen neuen Satellitentransponder hinzufügen.

**Aktualisierung der Programmliste** 

Aktualisierte Kanäle automatisch einstellen und speichern.

 $\overline{\mathbf{i}}$ 

#### **Hinweis**

Alle gespeicherten Sender werden beim automatischen Sendersuchlauf gelöscht und überschrieben. Nach dem automatischen Sendersuchlauf wird der erste DTV-Sender angezeigt. Wenn 5 Minuten lang kein Signal empfangen wird, aktiviert das Fernsehgerät automatisch den Ruhemodus.

### <span id="page-39-0"></span>**11.4 Anschluss-Menü**

Hier können Sie Einstellungen der Netzwerkverbindung, Geräteverbindung usw. vornehmen.

**Beschreibung der einzelnen Menüpunkte**

**Name des TV-Geräts**

**Einstellungen der Netzwerkverbindung** Kabelgebundenen oder kabelloses Netzwerk einrichten.

**Einstellungen der Geräteverbindung** 

Einstellungen der externen Geräte.

**Management der Mobil-Inhalten**

Verbindungseinstellungen mit einem Smartphone oder PC.

### <span id="page-39-1"></span>**11.5 Allgemein-Menü**

Hier können Sie Allgemeine Einstellungen wie Menüspräche, Zeit, Sicherheit usw. vornehmen.

#### **Beschreibung der einzelnen Menüpunkte**

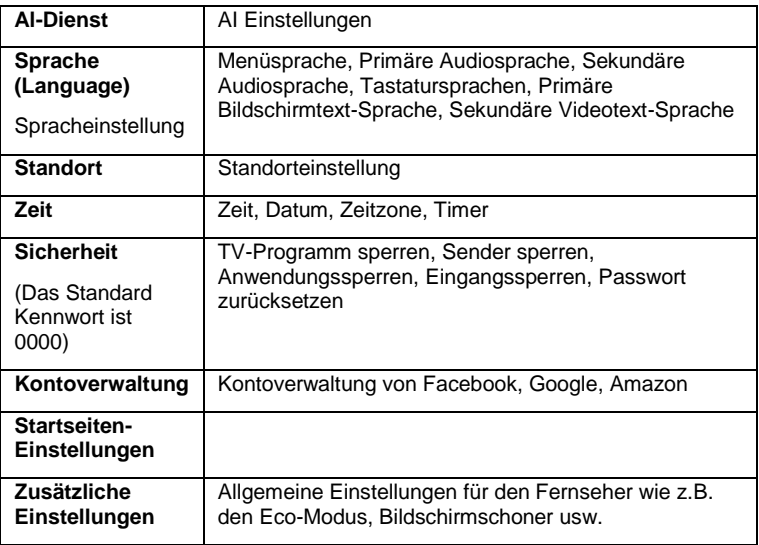

### <span id="page-40-0"></span>**11.6 Barrierefreiheit-Menü**

Hier können Sie die Komforteinstellungen für Audio und Bild vornehmen.

#### **Beschreibung der einzelnen Menüpunkte**

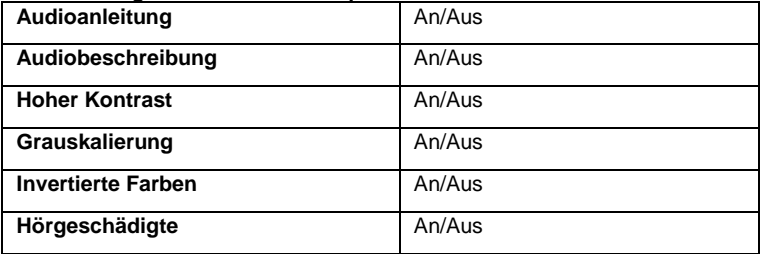

#### <span id="page-40-1"></span>**11.7 Support-Menü**

Hier haben Sie Zugriff auf Software-Update,

Benachrichtigungen und auf Werkseinstellungen zurücksetzen usw.

#### **Beschreibung der einzelnen Menüpunkte**

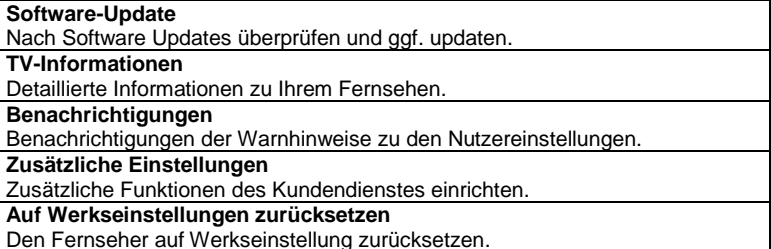

#### $\mathbf{i}$ **Hinweis**

Das Zurücksetzen auf den Auslieferungszustand löscht alle Programme und Kennwörter.

### <span id="page-41-0"></span>**12 Smart Funktionen**

Drücken Sie die  $\widehat{m}$  Taste, um die Smart Funktionen zu öffnen.

Netflix und Prime Video können über die jeweiligen Tasten auf der Fernbedienung direkt geöffnet werden.

Wählen Sie die gewünschte Smart Funktion mit Hilfe der (/ ) Tasten aus und drücken Sie die OK Taste zum Bestätigen.

Zum Anmelden beim jeweiligen Dienst oder zur Eingabe von Daten wählen Sie das Eingabefeld aus und drücken Sie dann auf die OK Taste.

Im LG Content Store haben Sie die Möglichkeit verschiedene Apps auf Ihrem Fernseher zu installieren. Die installierten Apps werden Ihnen in den Smart Funktionen angezeigt.

#### $\overline{\mathbf{i}}$ **Hinweis**

Beachten Sie bitte, dass der jeweilige Dienst- oder Portalanbieter für alle Funktionen und Inhalte verantwortlich ist. Hierbei kann es vorkommen, dass manche Inhalte nur in Englisch verfügbar sind, eine Anmeldung notwendig wird, oder Dienste teilweise kostenpflichtig erweitert werden können. Es gelten die Allgemeinen Geschäftsbedingungen sowie die Datenschutzerklärung des Anbieters. Zur Nutzung der Smart-Funktionen ist eine bestehende Internetverbindung notwendig.

### <span id="page-42-0"></span>**13 Sprachassistent**

Mit dem Sprachassistent können Sie nach Programmen und Inhalten suchen sowie die Einstellungen von Ihrem Fernseher steuern. Im Webbrowser können Sie auch den gewünschten Link mit dem Sprachassistent eingeben. Befolgen Sie nun die folgenden Schritte, um den Sprachassistent zu nutzen.

- 1. Halten Sie die  $\mathcal Q$  Taste auf der Fernbedienung länger gedrückt, um den Sprachassistent zu aktivieren.
- 2. Sprechen Sie nun den gewünschten Befehl aus. Auf dem Bildschirm wird es angezeigt, dass der Sprachassistent aktiviert ist und der gesprochene Befehl wird als Text auf dem Bildschirm angezeigt.
- 3. Wenn der Vorgang abgeschlossen ist, wird eine Liste mit Ergebnissen angezeigt. Wählen Sie das gewünschte Ergebnis aus. Falls die Ergebnisse nicht Ihren Wünschen entsprechen, dann drücken Sie die  $\psi$  Taste erneut, um die Suche neu zu starten.

### <span id="page-43-0"></span>**14 Aufnahmefunktion**

Mit der Aufnahmefunktion können Sie eine Fernsehsendung oder ein Radioprogramm aufnehmen. Die Aufnahmedauer der Fernsehsendung oder des Radioprogramms können Sie vor Aufnahmebeginn festlegen. Bitte beachten, die Aufnahmedauer hängt von der Speicherkapazität Ihrer USB-Festplatte ab.

Befolgen Sie nun die folgenden Schritte, um die Aufnahmefunktion zu nutzen.

- 1. Schließen Sie eine USB-Festplatte oder ein USB-Flash-Laufwerk an der Geräterückseite des USB-Anschlusses an.
- 2. Drücken Sie während einer Live-Sendung die OK Taste und wählen Sie unten links vom Bildschirm das Symbol  $\bullet$ "Aufnahme starten".
- 3. Wählen Sie "Aufnehmen", um die Aufnahmefunktion zu starten.
- 4. Um die Aufnahme zu beenden, drücken Sie die OK Taste und wählen Sie unten links vom Bildschirm das Symbol  $\blacksquare$ "Aufnahme beenden".

Um auf Ihre Aufzeichnungen zu gelangen, drücken Sie die GUIDE Taste und wählen Sie "Aufnahmen".

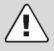

### **Wichtig**

Empfohlen wird die Verwendung von USB 2.0 Geräten mit einer Schreibgeschwindigkeit von mindestens 15 MB/s. Bitte beachten Sie, dass gerade bei der Aufnahme von HD Sendern eine hohe Datenübertragungsrate notwendig ist. Ist die Rate zu gering, kann es zu Störungen während der Aufnahme oder zum Abbruch kommen.

Bitte beachten Sie, das getätigte Aufnahmen ausschließlich auf diesem Gerät abgespielt werden können. Rufen Sie zur Wiedergabe den Menüpunkt die Senderliste auf.

Achtung! Möchten Sie Programme von HD+ und Freenet Sender aufnehmen, kann es sein, dass dies bei dem gewünschten Programm Senderseitig verboten wurde und nicht möglich ist.

### <span id="page-45-0"></span>**15 TV-Planer**

Mit dem TV-Planer können Sie einen Planer erstellen und die Uhrzeit und das Datum für die Aufnahme einer bestimmten Sendung festlegen.

Drücken Sie die GUIDE Taste, wählen Sie an der linken Spalte "TV-Planer" und dann "zum Fernsehplaner wechseln".

An der oberen rechten Ecke des Bildschirms werden Ihnen die folgenden Funktionen angezeigt.

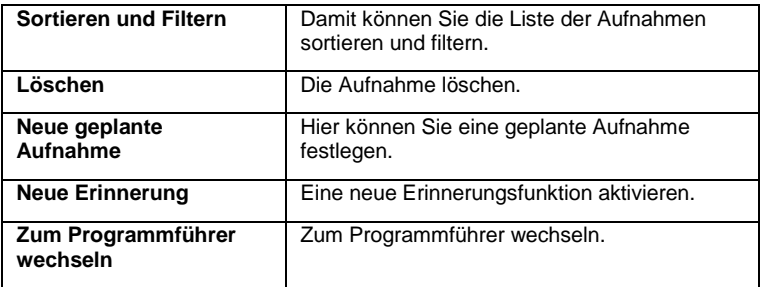

### <span id="page-46-0"></span>**16 Live Playback**

Mit der Funktion Live Playback können Sie eine Sendung, die Sie gerade ansehen, vorübergehend auf einer USB-Festplatte speichern. Diese Funktion bietet Ihnen die Möglichkeit z.B. Szenen die Sie verpasst haben, noch einmal wiedergeben zu können. Wenn Sie beispielsweise aus irgendwelchen Gründen, die Sendung gerade nicht weiterschauen können, können Sie durch diese Funktion die Sendung zu einem späteren Zeitpunkt weiter anschauen. Befolgen Sie nun die folgenden Schritte, um das Live Playback zu nutzen.

- 1. Schließen Sie eine USB-Festplatte an der Geräterückseite des USB-Anschlusses an.
- 2. Drücken Sie die OK Taste und wählen Sie unten links vom Bildschirm "Starten Sie Live Playback".
- 3. Wählen Sie während der Live-Sendung mit dem Zeiger den gewünschten Zeitpunkt auf den Fortschrittsbalken aus. Wählen Sie einen anderen Zeitpunkt auf dem Fortschrittsbalken aus.

### <span id="page-47-0"></span>**17 CI+ Information**

Der Fernseher verfügt über einen Schacht für CI+ Zusatzmodule mit Kartensteckplatz.

Unterschiedliche Module und Karten für Pay-TV sind im Fachhandel erhältlich.

• Einstecken: Der Fernseher ist ausgeschaltet. Stecken Sie das Zusatzmodul in den Schacht.

• Entfernen: Der Fernseher ist ausgeschaltet. Zum Entfernen ziehen Sie das Zusatzmodul heraus

Wenn sich ein Zusatzmodul im CI+ Schacht befindet, können über das Menü *CI Informationen* Änderungen vorgenommen werden.

1. Drücken Sie die Taste**,** um das Einstellungsmenü anzuzeigen.

2. Drücken Sie wiederholt die Taste**,** bis *CI Informationen*  markiert ist und drücken Sie die OK Taste zum Öffnen der Einstellungen.

Die Unterpunkte werden aktiviert und können geändert werden. Beachten Sie bitte, dass hier verfügbare Einstellungen von dem verwendeten CAM Modul zur Verfügung gestellt werden.

Dieses Menü ist somit nicht fester Bestandteil des Gerätes.

3. Markieren Sie mit den Pfeiltasten den gewünschten Punkt und drücken Sie die OK Taste**,** um den Punkt zu ändern.

4. Drücken Sie die BACK Taste**,** um das Menü zu verlassen und die Einstellung zu speichern.

# **DE**

### **Wichtig**

Menü Optionen und vorhandene Einstellungspunkte sind abhängig von dem jeweils verwendete CA Modul. Das CA Modul (nicht im Lieferumfang) ist notwendig, um mit Hilfe einer Smartcard (nicht im Lieferumfang) verschlüsselte Sender empfangen zu können. Bitte achten Sie darauf, dass CA Modul und Smartcard kompatibel zueinander sind.

Das Gerät kann mit CI+ fähigen Modulen betrieben werden.

Welche Sender und Inhalte frei geschaltet werden hängt von verwendetem CA Modul und genutzter Smartcard ab.

Beachten Sie, dass nicht alle Serviceanbieter das notwendige CA Modul zur Verfügung stellen bzw. unterschiedliche Module verwenden, die

möglicherweise nicht kompatibel sind.

Bitte informieren Sie sich im Fachhandel oder

kontaktieren Sie die Hotline falls Sie nicht sicher sind, ob die gewünschte Kombination möglich ist.

Bei DVB-T2 ist die Smartcard im CA Modul integriert.

### <span id="page-49-0"></span>**18 USB Medium**

### <span id="page-49-1"></span>**18.1 USB Medium anschließen**

**D E**

Bitte schließen Sie USB Medien möglichst direkt an der USB Schnittstelle des Gerätes an. Ist dies nicht möglich verwenden Sie bitte nur Anschlussoder Verbindungskabel die nicht länger als 25cm sind.

Bitte stellen Sie sicher, dass ein USB-Gerät angeschlossen ist. Es gibt drei Medientypen, die ausgewählt werden können: Foto, Musik und Video. Wählen Sie gewünschte Medienart aus und drücken Sie dann die OK Taste, um ins Laufwerksauswahlmenü zu gelangen.

Wählen Sie das richtige Laufwerk und drücken Sie die OK Taste, um die Datei- und Verzeichnisliste anzuzeigen oder drücken Sie die BACK Taste, um zurück zum Medienauswahlmenü zu gelangen.

### <span id="page-49-2"></span>**18.2 Foto und Videowiedergabe**

Drücken Sie die Taste und wählen Sie mit Hilfe der /Taste in der Leiste "Foto und Video" und drücken Sie die OK Taste. Wählen Sie nun den gewünschten Inhalt aus und genießen Sie den Inhalt.

**Hinweis zur Videowiedergabe** i l Bitte beachten Sie, dass aufgrund der Vielzahl verschiedener Videoformate nicht garantiert werden kann, dass alle Dateien abgespielt werden können, selbst wenn das eigentliche Dateiformat unterstützt wird. Video- und Audioformat innerhalb der Datei können vom Standard abweichen und zur Inkompatibilität mit dem Gerät führen. Ähnliches gilt für Fotos und Musikdateien.

### <span id="page-50-0"></span>**18.3 Musikwiedergabe**

Drücken Sie die h Taste und wählen Sie mit Hilfe der (/) Tasten in der Leiste "Musik" und drücken Sie die OK Taste. Wählen Sie nun die gewünschte Musikdatei aus und genießen Sie die Musik.

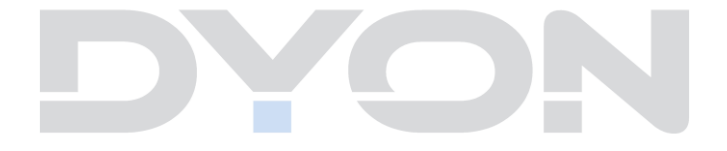

### <span id="page-51-0"></span>**19 Fehlersuche**

Bei Problemen mit diesem Gerät oder seiner Installation sehen Sie sich bitte noch einmal genau den entsprechenden Abschnitt in dieser Bedienungsanleitung an und lesen Sie Einzelheiten in der nachstehenden Tabelle.

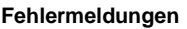

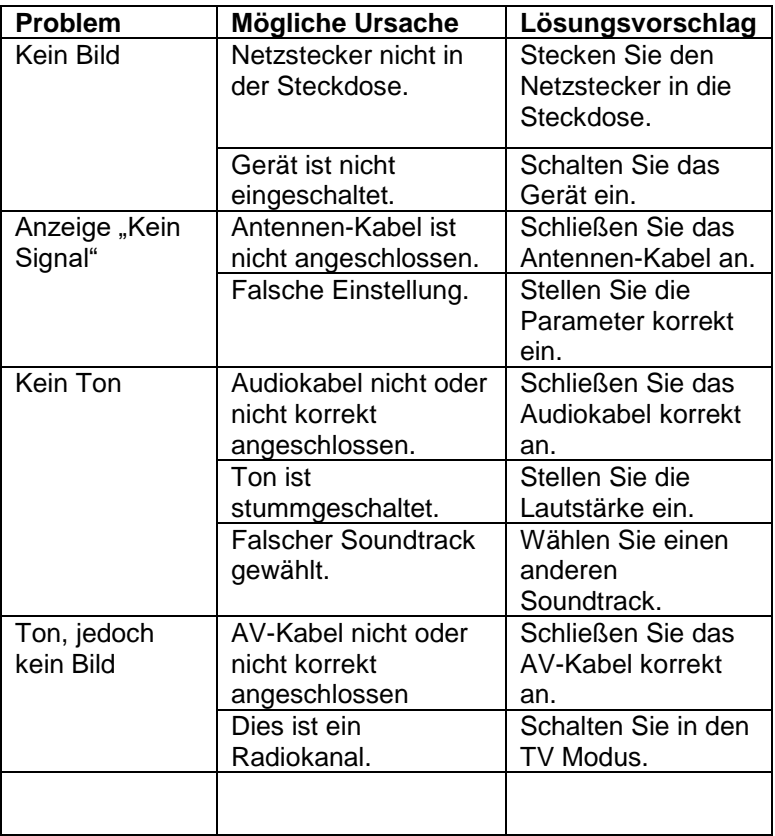

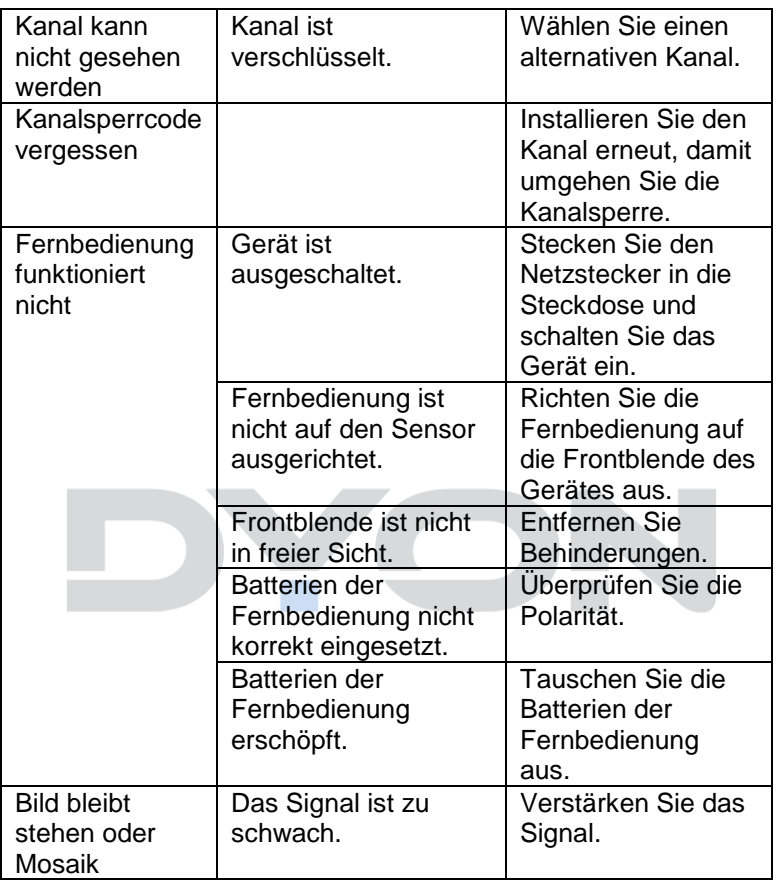

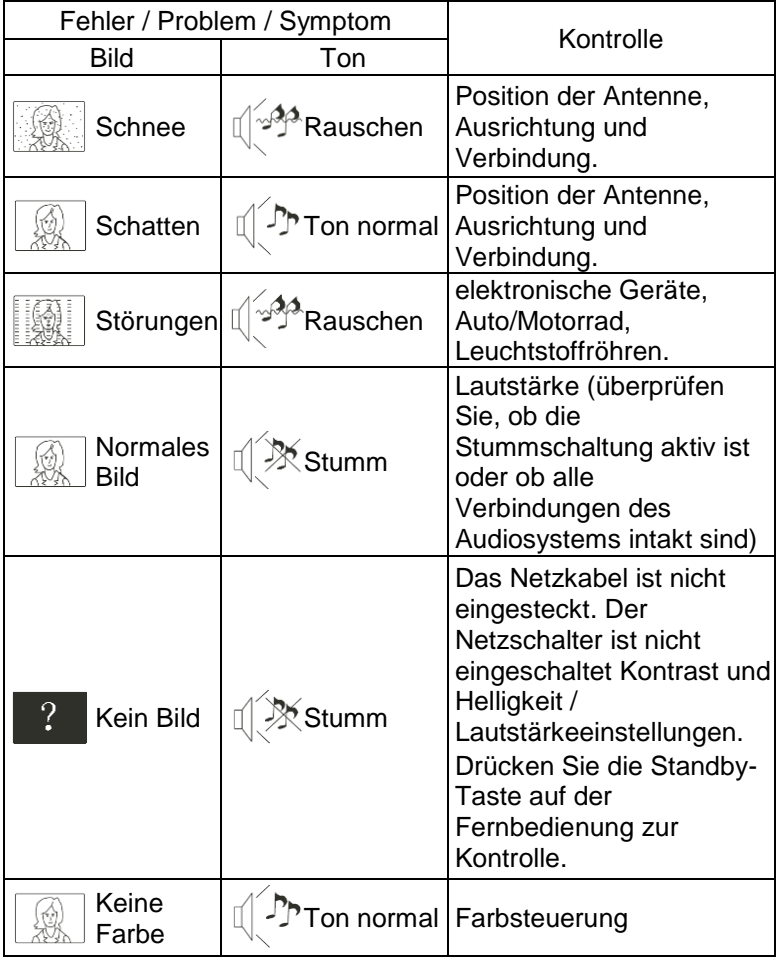

### <span id="page-54-0"></span>**20 Spezifikationen**

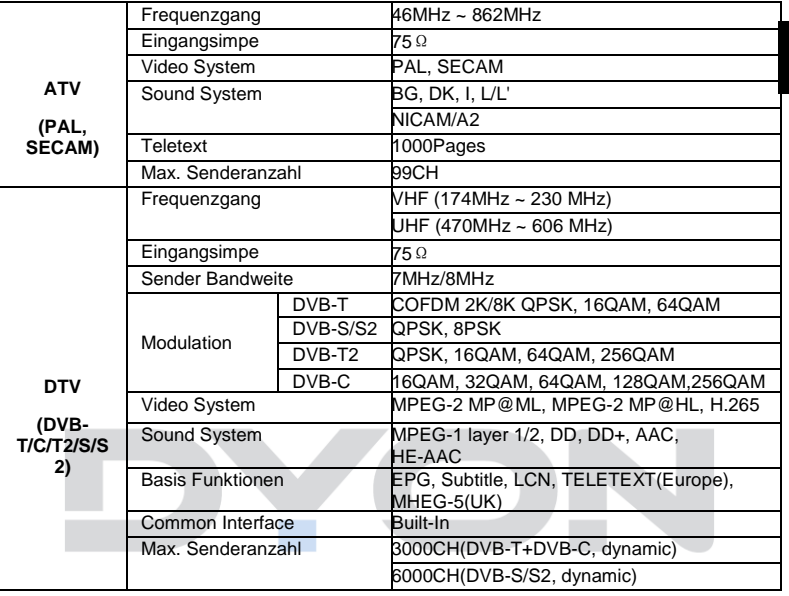

Produktinformationen über die Energieeffizienz dieses Gerätes nach EU Verordnung (EU) 2019/2013 finden Sie ab dem Tag der Gültigkeit, dem 01.03.2021 auf folgender Internetseite der Europäischen Union. Bitte Scannen Sie den folgenden QR Code beispielsweise mit Ihrem Mobiltelefon, um die Seite zu öffnen.

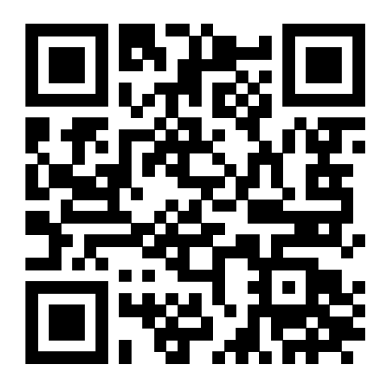

### **Maximale Sendeleistung**

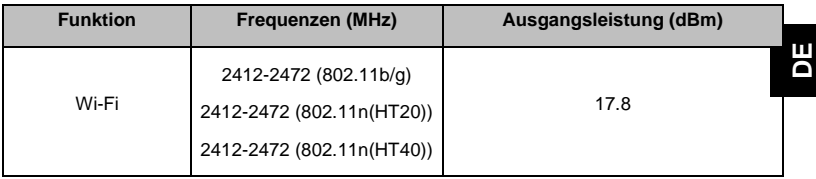

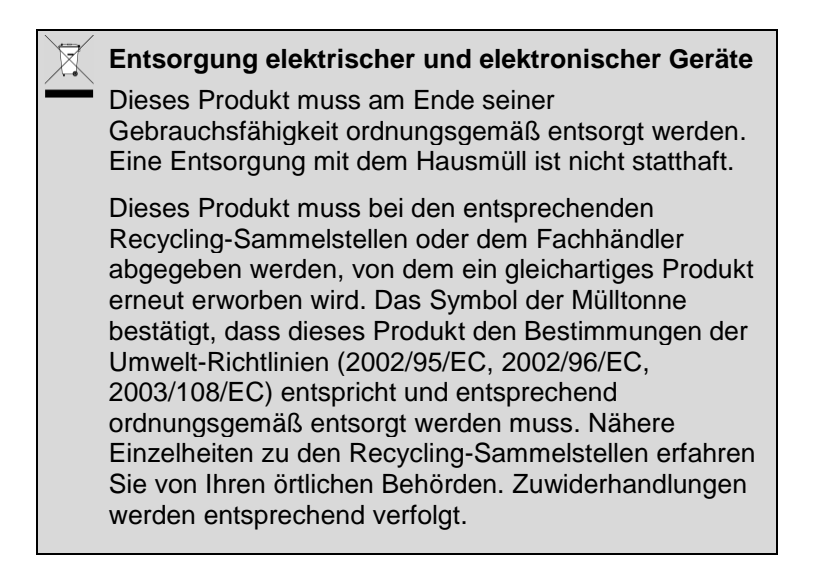

### <span id="page-57-0"></span>**21 Glossar**

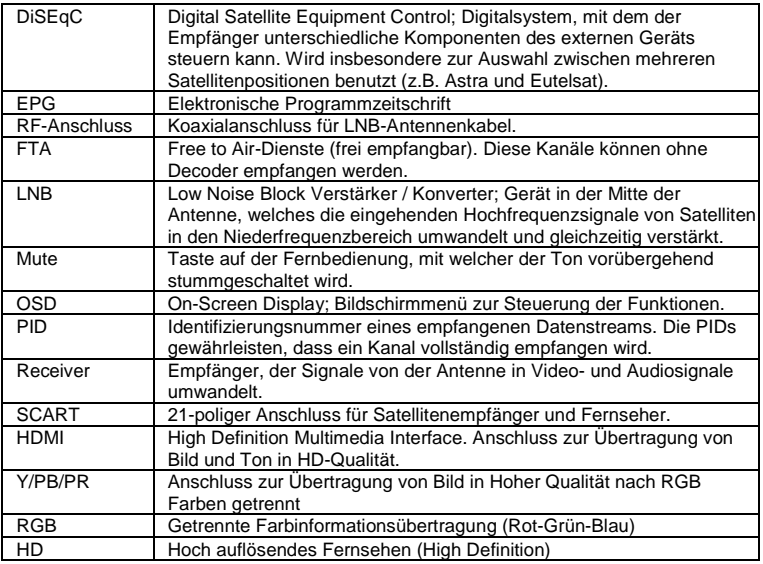

### **Hersteller**

Axdia International GmbH Formerweg 9 D-47877 Willich (Germany)

### <span id="page-58-0"></span>**22 Garantiebedingungen**

Die nachstehenden Bedingungen beinhalten die Voraussetzungen und den Umfang unserer Garantieleistungen und lassen unsere gesetzlichen und vertraglichen Gewährleistungsverpflichtungen unberührt.

#### **Für unsere Produkte leisten wir Garantie gemäß nachfolgenden Bedingungen:**

1. Innerhalb von 12 Monaten ab Kaufdatum beheben wir unentgeltlich nach Maßgabe der folgenden Garantiebedingungen Schäden oder Mängel am Produkt. Bei einem Mangel oder Defekt, der später als 12 Monate nach dem Kaufdatum festgestellt wird, muss für eine Garantiereparatur ein Fabrikationsfehler nachweislich vorliegen.

Die Garantie erstreckt sich nicht auf Akkus, Batterien und andere Teile, die zu den Verbrauchsgütern zählen, leicht zerbrechliche Teile, wie z.B. Glas oder Kunststoff sowie Defekte aufgrund des normalen Verschleißes. Eine Garantiepflicht wird nicht ausgelöst durch geringfügige Abweichungen von der Soll-Beschaffenheit, die für die Wert- und Gebrauchstauglichkeit des Produkts unerheblich sind, durch Schäden aus chemischen und elektrochemischen Einwirkungen, von Wasser sowie allgemein aus anormalen Bedingungen. Schäden, die durch Missachtung der Bedienungsanleitung oder sonstige unsachgemäße Handhabung, nicht autorisierte Eingriffe in das installierte System oder die Installation von Zusatzsoftware herbeigeführt werden, sind ebenfalls ausgeschlossen.

- 2. Die Garantieleistung erfolgt in der Weise, dass mangelhafte Teile nach unserer Wahl unentgeltlich instandgesetzt oder durch einwandfreie Teile ersetzt werden. AXDIA behält sich das Recht auf Austausch gegen ein gleichwertiges Ersatzgerät vor, falls das eingesandte Produkt innerhalb eines angemessenen Zeit- und Kostenrahmens nicht instandgesetzt werden kann. Ebenso kann das Produkt gegen ein anderes gleichwertiges Modell ausgetauscht werden. Instandsetzungen vor Ort können nicht verlangt werden. Ersetzte bzw. getauschte Teile gehen in unser Eigentum über.
- 3. Der Garantieanspruch erlischt, wenn Reparaturen oder Eingriffe von Personen vorgenommen werden, die hierzu von uns nicht ermächtigt sind, oder wenn unsere Produkte mit Ergänzungs- oder Zubehörteilen versehen werden, die nicht auf unsere Produkte abgestimmt sind.
- 4. Garantieleistungen bewirken weder eine Verlängerung der Garantiefrist, noch setzen sie eine neue Garantiefrist in Lauf. Die Garantiefrist für eingebaute Ersatzteile endet mit der Garantiefrist für das ganze Produkt.

- 5. Weitergehende und andere Ansprüche, insbesondere solche auf Ersatz außerhalb des Produkts entstandener Schäden sind – soweit eine Haftung nicht zwingend gesetzlich angeordnet ist – ausgeschlossen. Wir haften also nicht für zufällige, indirekte oder sonstige Folgeschäden aller Art, die zu Nutzungseinschränkungen, Datenverlusten, Gewinneinbußen oder Betriebsausfall führen.
- 6. Sofern das Gerät einen eingebauten Datenspeicher hat, ist der Kunde für eine Datensicherung vor Rücksendung verantwortlich. Axdia haftet nicht für Datenverluste eingesandter Kundengeräte. Axdia behält sich das Recht vor, bei eingesandten Geräten die Werkseinstellungen wiederherzustellen. Bitte notieren Sie sich daher gegebenenfalls Ihre persönlichen Einstellungen.
- 7. Diese Garantie hat keine Auswirkungen auf Ihre gesetzlichen Gewährleistungsansprüche und unterliegt dem geltenden Recht des Landes, in dem der Ersterwerb des Produktes durch den Endkunden erfolgte.

#### **Geltendmachung eines Garantiefalles**

- 1. Um den Garantieservice in Anspruch zu nehmen, müssen Sie Kontakt mit dem AXDIA Service-Center über E-Mail, per Fax oder Telefon aufnehmen (Kontaktdaten siehe unten). Ebenso steht Ihnen dafür unser Serviceformular auf unserer Webseite oder auf der Rückseite der Garantiebedingungen zur Verfügung.
- 2. Das AXDIA Service-Center wird versuchen, Ihr Problem zu diagnostizieren und zu lösen. Wird ein Garantiefall festgestellt, erhalten Sie eine RMA Nummer (Return Material Authorization) und werden gebeten, das Produkt zu AXDIA einzusenden.

#### **ACHTUNG: AXDIA nimmt nur Sendungen an, die mit einer RMA-Nummer versehen sind.**

Für die Einsendung des Produktes ist folgendes zu beachten:

- 1. Die Sendung ist ausreichend frankiert, versichert und transportgerecht einzusenden. Dem Produkt muss das Originalzubehör wie beispielsweise USB-Kabel und Netzteil beigefügt sein, wenn nicht von AXDIA Service-Center anders bestimmt.
- 2. Die RMA-Nummer ist sichtbar und lesbar von außen auf der Verpackung zu vermerken.
- 3. Eine Kopie des Kaufbelegs muss als Garantienachweis beigefügt werden.
- 4. Nach Eingang des eingesandten Produkts leistet AXDIA Garantie gemäß Garantiebedingungen und sendet das Produkt frei Haus versichert zurück.

#### **Außerhalb der Garantie**

AXDIA kann einen Serviceanspruch außerhalb der Garantie ablehnen. Willigt AXDIA in einen Service außerhalb der Garantie ein, so werden alle Instandsetzungs- und Transportkosten in Rechnung gestellt. AXDIA nimmt keine Sendungen an, die nicht zuvor von AXDIA durch RMA (Return Material Authorization) genehmigt wurden.

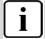

#### **Datenschutzbestimmungen**

Es gilt die Datenschutzerklärung der Axdia International GmbH. Nähere Details finden Sie im Internet auf der Seite<http://datenschutz.axdia.de/>